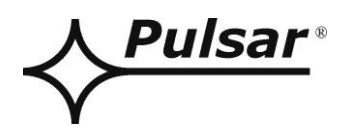

# **Převodník RS485-ETHERNET**

# **v.1.1**

# KÓD: **INTRE**

CZ\*

Vydání: 5 ze dne 25.01.2019

Nahrazuje vydání: 4 ze dne 01.06.2015

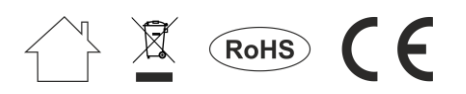

# **OBSAH**

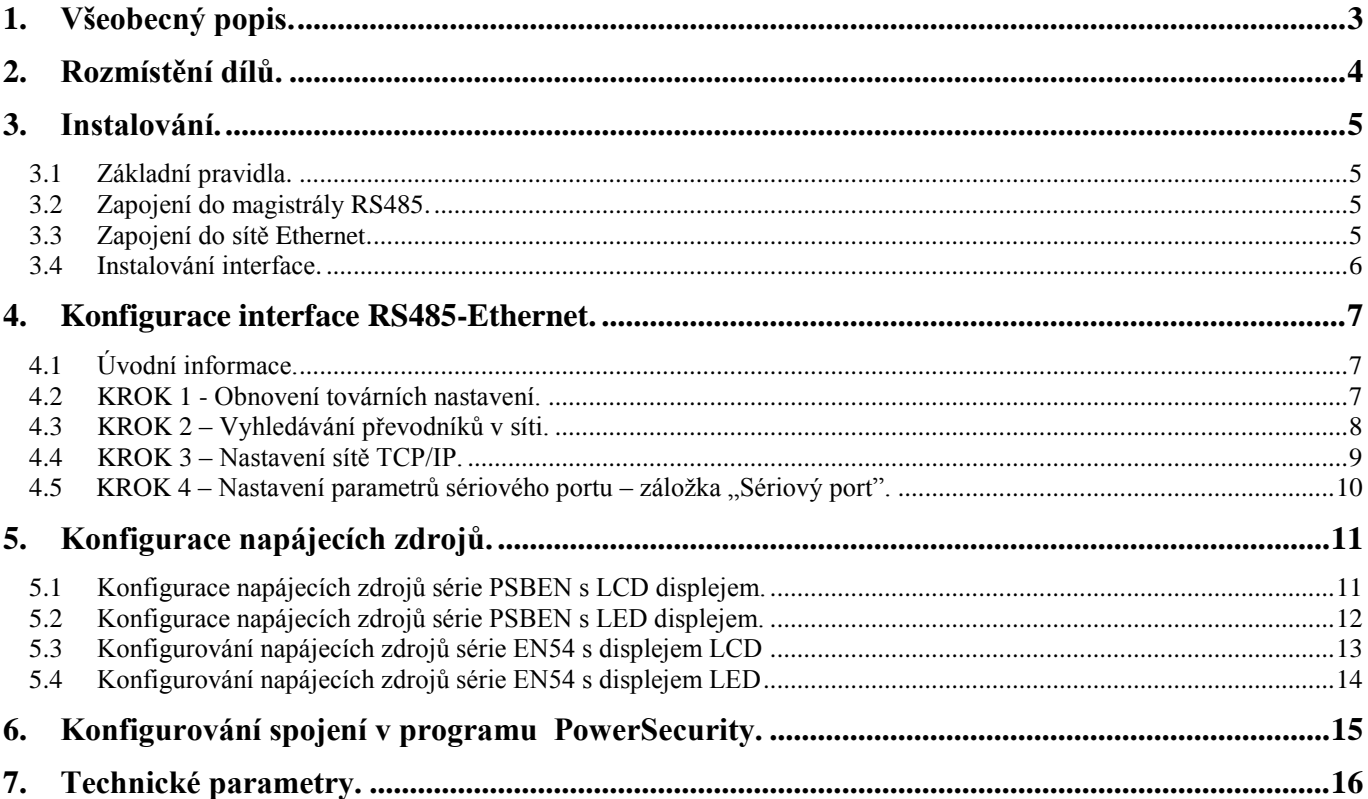

# **Vlastnosti:**

- práce v síti ETHERNET s využitím konektoru RJ45
- povolení CNBOP-PIB pro používání s napájecími zdroji série EN54 v protipožárních systémech
- podle standardu IEEE 802.3
- rychlost přenosu 10/100Mbps
- režim provozu full nebo half-duplex (auto-negotiation)
- přidělování statické nebo dynamické (servr DHCP) IP adresy
- galvanická izolace mezi převodníkem Ethernet a RS485
- konfigurace z úrovně programu PowerConfig
- napájení 10 ÷ 30 V DC
- spolupráce s bezplatným software PowerSecurity
- optická signalizace
- hermetický kryt IP65
- záruka 5 let od data výroby

# <span id="page-2-0"></span>**1. Všeobecný popis.**

Interface RS485-ETHERNET je zařízením sloužícím ke konverzi signálů mezi magistrálou RS485 a sítí ethernet a je určen pro práci spolu s napájecími zdroji skupiny PSBEN nebo EN54 zapojenými v síti Ethernet. Pro správnou činnost zařízení vyžaduje vnější napájení z rozmezí 10 ÷ 30 V DC např. z napájecího zdroje ze skupiny PSBEN nebo EN54. Fyzické zapojení se uskutečňuje s dodržením galvanické separace. Zařízení bylo namontováno v hermetickém krytu chránícím před vlivem nepříznivých povětrnostních podmínek.

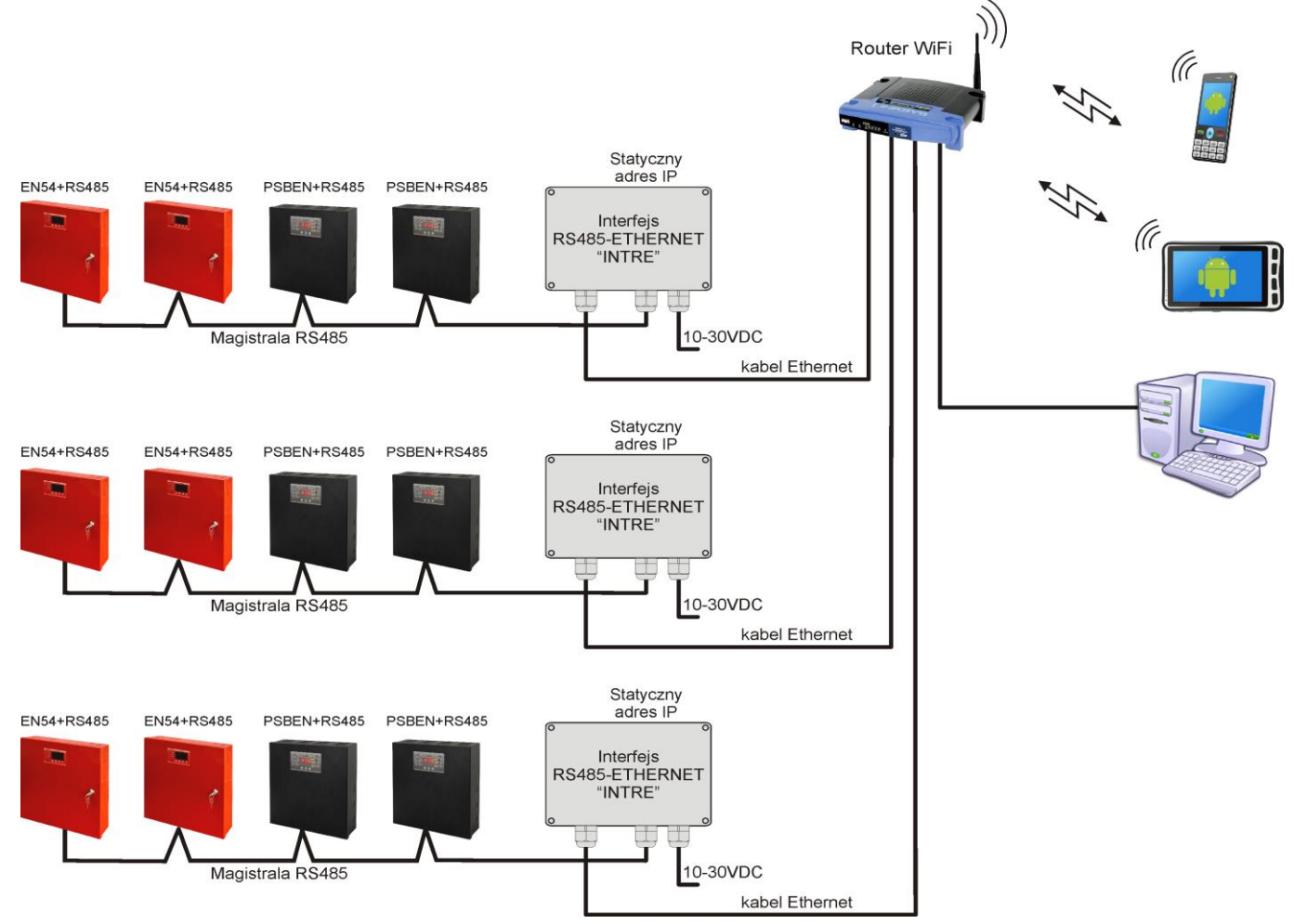

Obr. 1. Názorná schéma v síti Ethernet.

Topologie sítě je založena na přepínači Ethernetu (např. switch, router) do kterého jsou zapojeny další části napájecích zdrojů (spojených v magistrále RS485) prostřednictvím interface RS485-Ethernet. Každý interface má statickou IP adresu. Komunikace mezi PC počítačem a koncovým napájecím zdrojem se uskutečňuje prostřednictvím uvedení IP adresy interface, adresy napájecího zdroje v magistrále RS485 a čísla portu, na kterém se uskutečňuje komunikace.

# <span id="page-3-0"></span>**2. Rozmístění dílů.**

Na níže uvedeném obrázku je znázorněno rozmístění nejdůležitějších dílů a spojů interface RS485- ETHERNET.

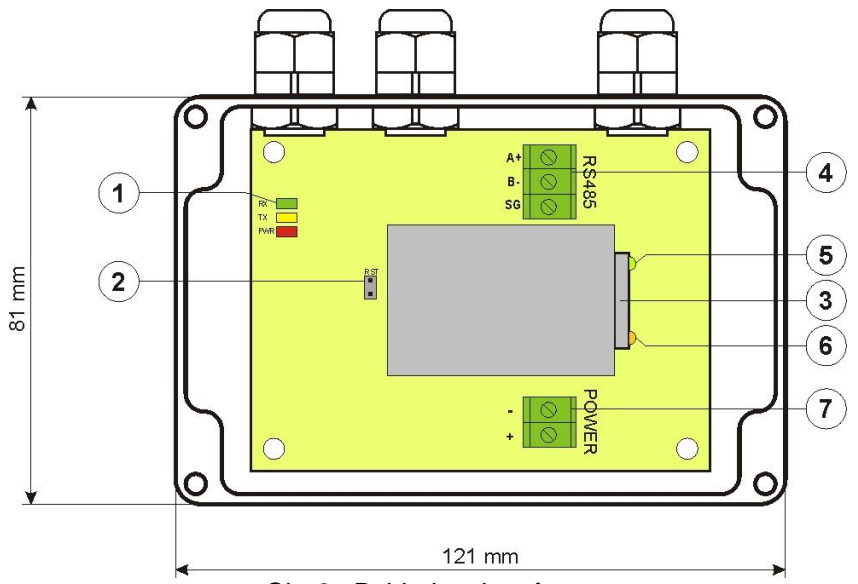

Obr.2. Pohled na interface.

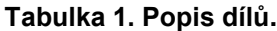

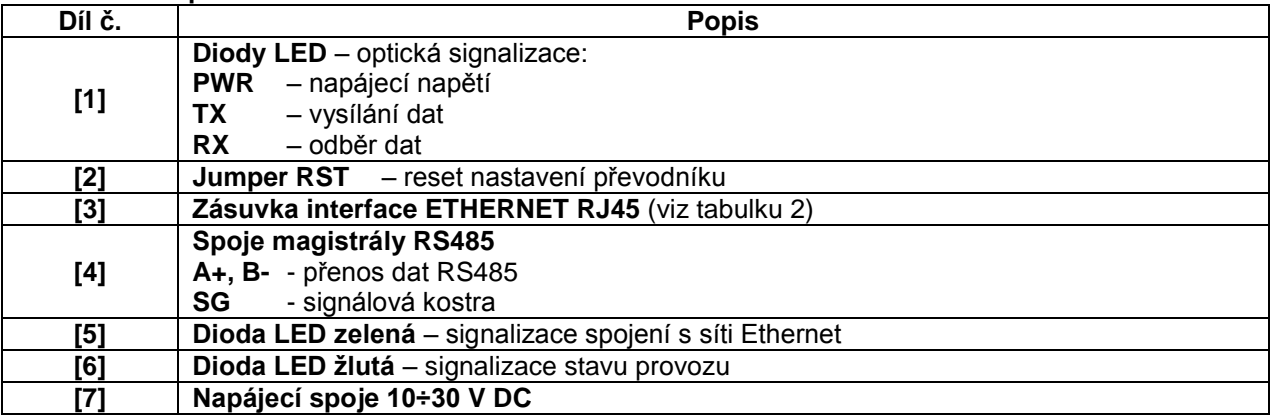

# <span id="page-4-0"></span>**3. Instalování.**

#### **3.1 Základní pravidla.**

<span id="page-4-1"></span>Je třeba pamatovat na několik základních pravidel během instalování interface RS485-ETHERNET, které pomůžou vyhnout se vlivu elektromagnetického rušení a nesprávné práce zařízení:

- napájení interface přiveďte do zdroje napětí s malým součinitelem síťové pulsace.

- napájecí kabel musí být co nejkratší

- svazky vodící různé signály musí být vedeny ve vzdálenosti minimálně 50 cm od sebe a řezy mezi nimi musí být prováděny pod úhlem 90°

- montážní místo interface musí být umístěno ve značné vzdálenosti od zařízení způsobujících velká impulsní rušení, např. měniče, stykače, relé.

# **3.2 Zapojení do magistrály RS485.**

<span id="page-4-2"></span>Zapojení interface RS485-ETHERNET do magistrály RS485 se uskutečňuje pomocí spojů "RS485". Do svorek A+, B- spoje je třeba zapojit kabely magistrály RS485 označené stejným způsobem a zapojeny stejně k jiným zařízením (A+ do A+, B- do B-).

Za přenosový kabel magistrály RS485 je třeba využít stočený pár kabelů (tzv. spirálu). Magistrála musí mít topologii typu "bod-bod", je třeba se vyhýbat topologii typu "hvězda". V případě značné délky magistrály se doporučuje použití stíněných kabelů, což dovolí vyhnout se vzniku chyb během komunikace a sníží náchylnost systému na rušení a emisi rozhlasového rušení. Doporučuje se taky namontování rezistorů terminujících na koncích magistrály s rezistencí přibližné k impedanci charakteristické k použitému kabelu tj. 120 Ohm.

# **3.3 Zapojení do sítě Ethernet.**

<span id="page-4-3"></span>Zapojení interface RS485-ETHERNET do sítě Ethernet lze provést pomocí spirály U/UTP kategorie minimálně 5 ukončené kontaktními kolíky RJ45 spojenými barevně podle standardu EIA/TIA 568B. Pokud místo položení kabelu vykazuje velkou úroveň elektromagnetického rušení, pak se doporučuje použití stíněného kabelu typu F/UTP nebo S/UTP, který minimalizuje efekt jejich průniku.

Zapojení interface do sítě Ethernet se provádí kabelem s kontaktními kolíky RJ45 v konfiguraci bez spletence (rovné).

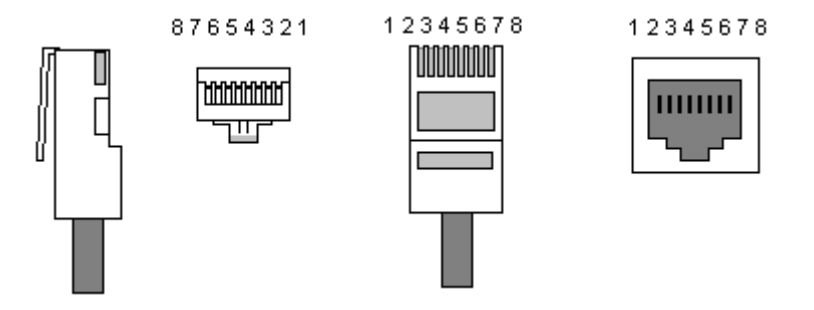

# **Tabulka 2. Popis vývodů zásuvky RJ45.**

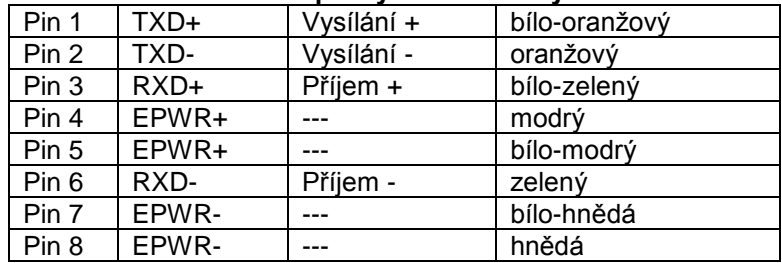

# <span id="page-5-0"></span>**3.4 Instalování interface.**

- 1. Kabel magistrály RS485 přeložte přes těsnění a příslušný otvor ve krytu a spojte do propojení RS485 interface. Dávejte pozor, aby kabely A+, B- byly zapojeny stejným způsobem jako v jiných zařízeních, tzn. A+ do A+, B- do B-. V případě stíněných kabelů, obrazovku je třeba zapojit do svorky signálové kostry SG.
- 2. Volitelně namontujte rezistoru terminující 120 Ohm na konci magistrály RS485.
- 3. Přeložte kabel ethernet přes těsnění a příslušný otvor ve krytu a následně sevřete svorku RJ45. Kabel se sevřenou zástrčkou vložte do zásuvky RJ45 interface. Druhý konec spirály zastrčte do zásuvky RJ45 routeru obvykle uvedeného jako "LAN".
- 4. Přeložte napájecí kabel přes těsnění a příslušný otvor ve krytu a zapojte do napájejícího kabelu "Power". Zdroj napájení musí dodávat napětí v rozmezí 10-30 V DC např. z napájecího zdroje ze skupiny PSBEN nebo EN54. Nejlépe k tomu využijte napájecí zdroj zastrčený do magistrály RS485 umístěný blízko interface.

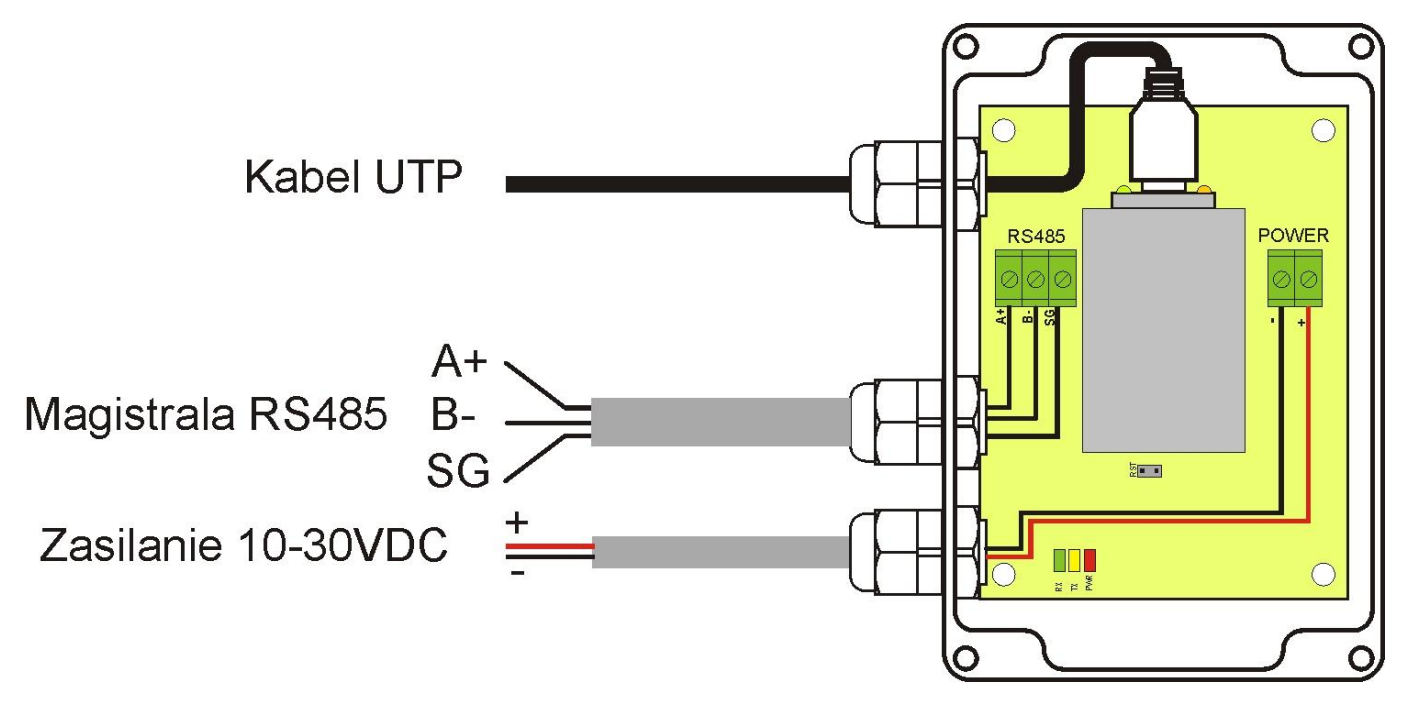

Obr. 3. Náhled interface s popisem kabelů.

#### <span id="page-6-0"></span>**4. Konfigurace interface RS485-Ethernet.**

#### <span id="page-6-1"></span>**4.1 Úvodní informace.**

Parametry interface Ethernet můžou být konfigurovány za účelem přizpůsobení k požadovanému pracovnímu režimu. Konfigurace se uskutečňuje pomocí programu "PowerConfig".

Program "PowerConfig" lze stáhnout ze stránky:  **<http://www.pulsar.pl/pliki/PowerConfig.exe>**

Za účelem provedení konfiguraci interface RS485-Ethernet je třeba sestavit systém spojů v minimální verzi, který je níže znázorněný.

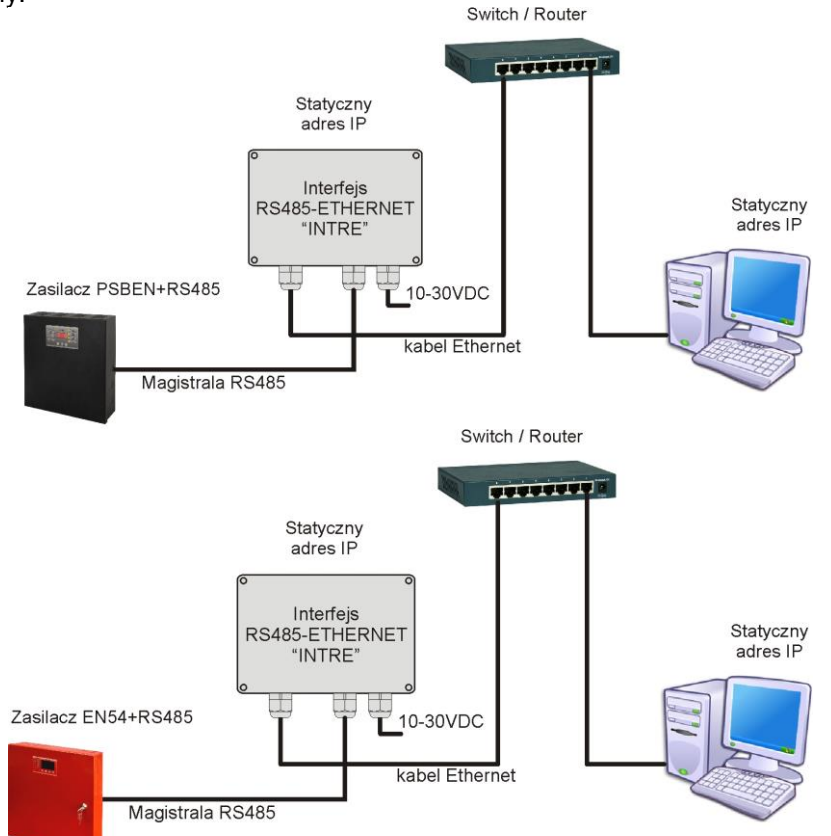

Obr. 4. Schéma spojů mezi interface a PC počítačem umožňující provedení konfigurace.

Interface RS485-ETHERNET je dodáván v základní konfiguraci (výrobní nastavení), která není přizpůsobena pro správnou práci v systému.

Protože komunikace s interface se uskutečňuje prostřednictvím síťového kabelu, je třeba postarat se o vhodnou konfiguraci vlastněného síťového zařízení, aby bylo možné navázání spojení s interface. Pokud je používaným síťovým zařízením switch, pak si nevyžaduje konfiguraci. Pokud je ale použitý router, pak za účelem vhodné konfigurace pro práci v systému je třeba získat informace od správce sítě týkající se aktuální konfigurace routeru nebo navrátit jeho výrobní nastavení postupem shodným s informacemi uvedenými v další části návodu.

#### <span id="page-6-2"></span>**4.2 KROK 1 - Obnovení továrních nastavení.**

#### **Router:**

Abychom obnovili tovární nastavení routeru prohledněte si návod obsluhy zařízení a proveďte vhodné úkony podle doporučení výrobce. Ve většině případů tyto úkony budou spočívat na vyhledání tlačítka reset umístěného na zadní stěně krytu, stisknutí a přidržení tohoto tlačítka po dobu cca. 5vt. Po uvolnění tlačítka reset čekejte asi 1 min na správnou inicializaci routeru.

#### **Převodník RS485-Ethernet:**

Aby obnovili tovární nastavení převodníku je třeba vypojit jeho napájení, nasadit jumper "RST" a pak znova zapojit napájení. Po tří vteřinách budou obnoveny tovární nastavení. Před provedením dalších úkonů sundejte jumper.

# **4.3 KROK 2 – Vyhledávání převodníků v síti.**

<span id="page-7-0"></span>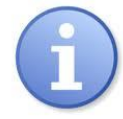

Pro zajištění správného průběhu změny adresy IP, doporučuje se po dobu konfigurování vypojení softwarového firewallu antivirového vybavení.

Spustit počítačový program "PowerConfig ". Ujistěte se, že modul Ethernet INTE je napájený a je připojen k routeru síťovým vodičem.

V políčku "Typ modulu" je třeba zvolit "Ethernet" a metodu hledání.

Zvolením "UDP broadcast" program vyhledá všechny interface v podsíti. Pokud zase zvolíme "TCP unicast" pak bude vyhledán interface s adresou uvedenou v políčku "IP Adresa.".

Pokud interface byl skonfigurován s identifikačním kódem, pak musí být uvedený v políčku "Kód".

Po zvolení metody hledání stiskněte tlačítko "Hledej".

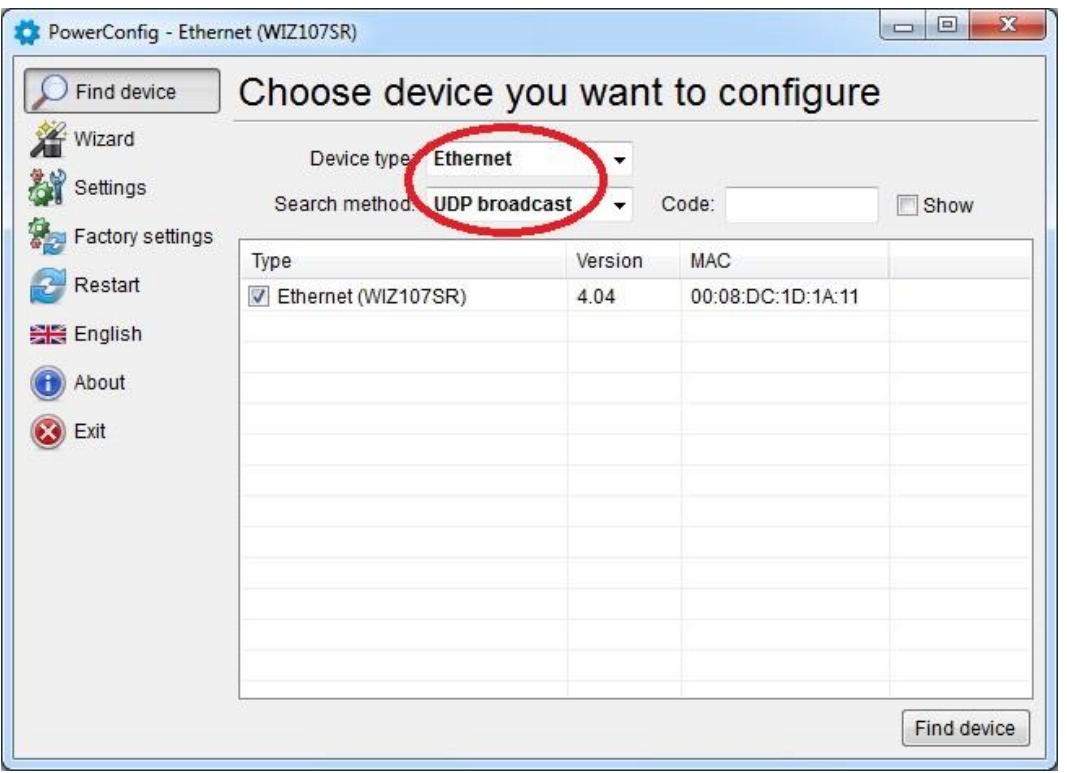

Obr. 5. Okno programu "PowerConfig " – opce vyhledávání převodníku v síti.

Po ukončení procesu hledání se v okně programu znázorní všechny interface INTE dostupné v síti. Identifikaci interface, se kterým chceme provést spojení za účelem spojení za účelem jeho konfigurace provádíme prostřednictvím porovnání MAC adresy ze seznamu s adresou umístěnou na interface INTE.

Adresa MAC převodníku Ethernet INTE je umístěná na štítku pod čárkovým kódem jako 12 číslicové číslo.

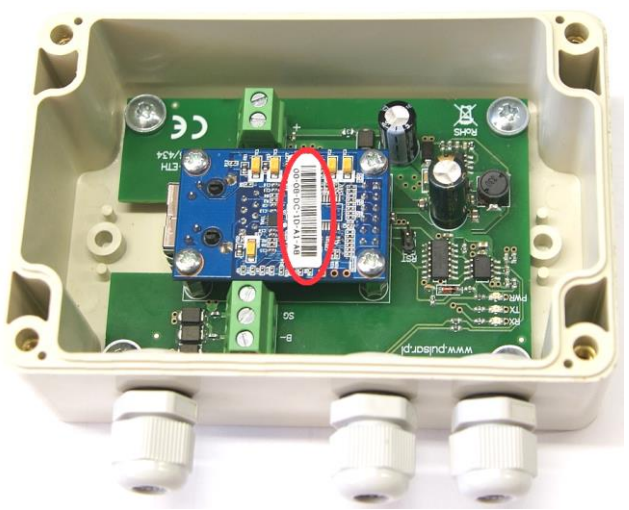

Obr. 6. Umístění adresy MAC na modulu převodníku INTE.

Přístup ke konfiguraci modulu získáme teprv po označení pole v rubrice "Typ" V Ethernet (WIZ107SR) Tlačítka menu na levé straně se zaktivizují.

# <span id="page-8-0"></span>**4.4 KROK 3 – Nastavení sítě TCP/IP.**

V menu na levé straně okna programu PowerConfig stiskněte tlačítko "Nastavení". Na pravé části se znázorní okno, ve kterém z horní záložky lze zvolit "Síť TCP/IP". Toto okno umožňuje nastavení IP adresy na které se uskutečňovala komunikace v síti Ethernet.

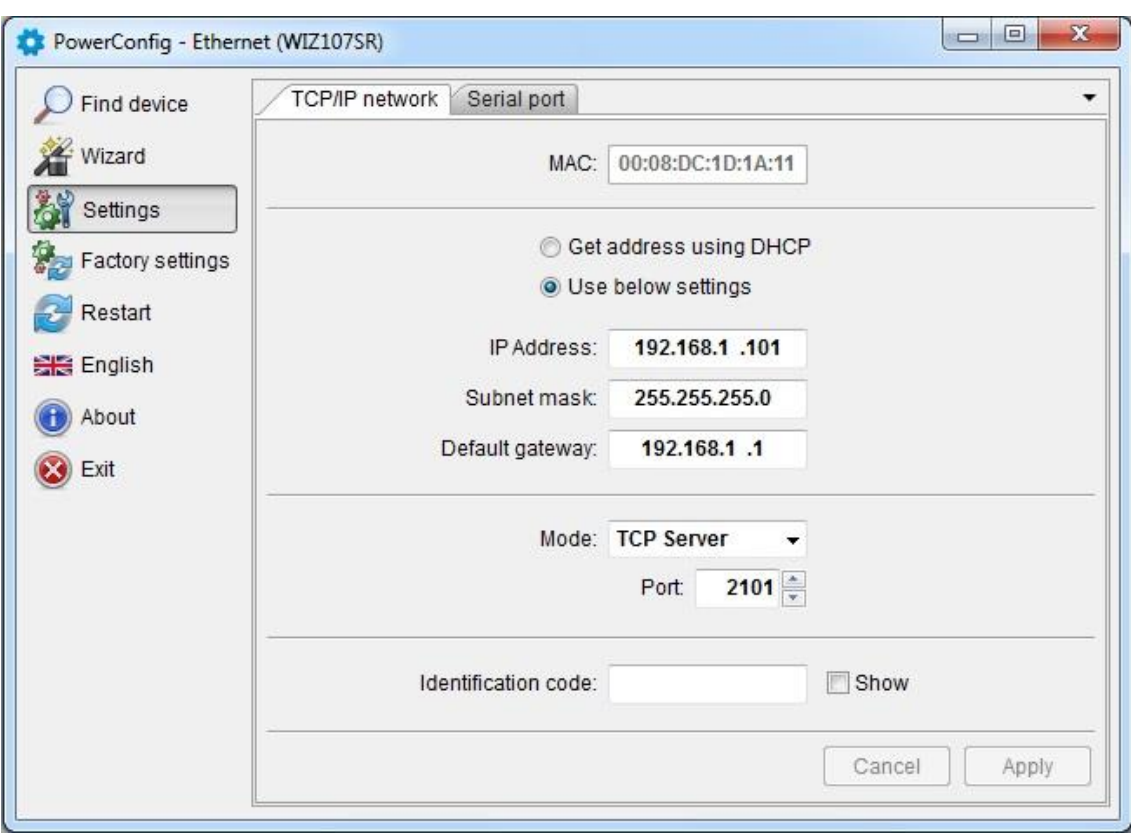

Obr. 7. Nastavení sítě TCP/IP.

Volitelné jsou dvě možnosti:

"Získejte adresu s použitím DHCP" – automatické přidělování IP adresy (nedoporučované nastavení); Po zvolení této možnosti interface pokaždé po zapojení napájení bude mít automaticky přidělovanou IP adresu z balíku, kterým disponuje router.

"Použijte níže uvedená nastavení" – přidělování stálé IP adresy **(doporučované nastavení)**; Zvolením této možnosti v políčku "IP adresa" je třeba uvést volnou a dostupnou adresu v síti, pod kterou bude identifikovaný interface. V dalších polích je třeba uvést masku podsítě a skrytou bránu, pokud je to vyžadováno.

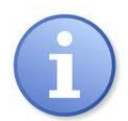

Před nastavením síťové adresy je třeba se ujistit, že žádné zařízení pracující v síti jej již nebude používat.

Posledními parametry, které je třeba nastavit v záložce "Síť TCP/IP" je práce v režimu serveru "Server TCP" a číslo portu – skrytě 2101.

Modul interface INTE má možnost přiřazení identifikačního kódu využívaného během hledání modulů v síti za účelem zvýšení bezpečnosti. Pokud bude kód přiřazen, pak pokaždé při hledání interface musí být přivolán uvedením "Kód" v políčku.

Po zavedení nastavení je třeba stisknout tlačítko "Použij".

# <span id="page-9-0"></span>**4.5 KROK 4 – Nastavení parametrů sériového portu – záložka "Sériový port".**

V záložce "Sériový porť" je třeba nastavit parametry odpovědné za komunikaci mezi interface Ethernet a napájecím zdrojem shodně s níže uvedeným oknem.

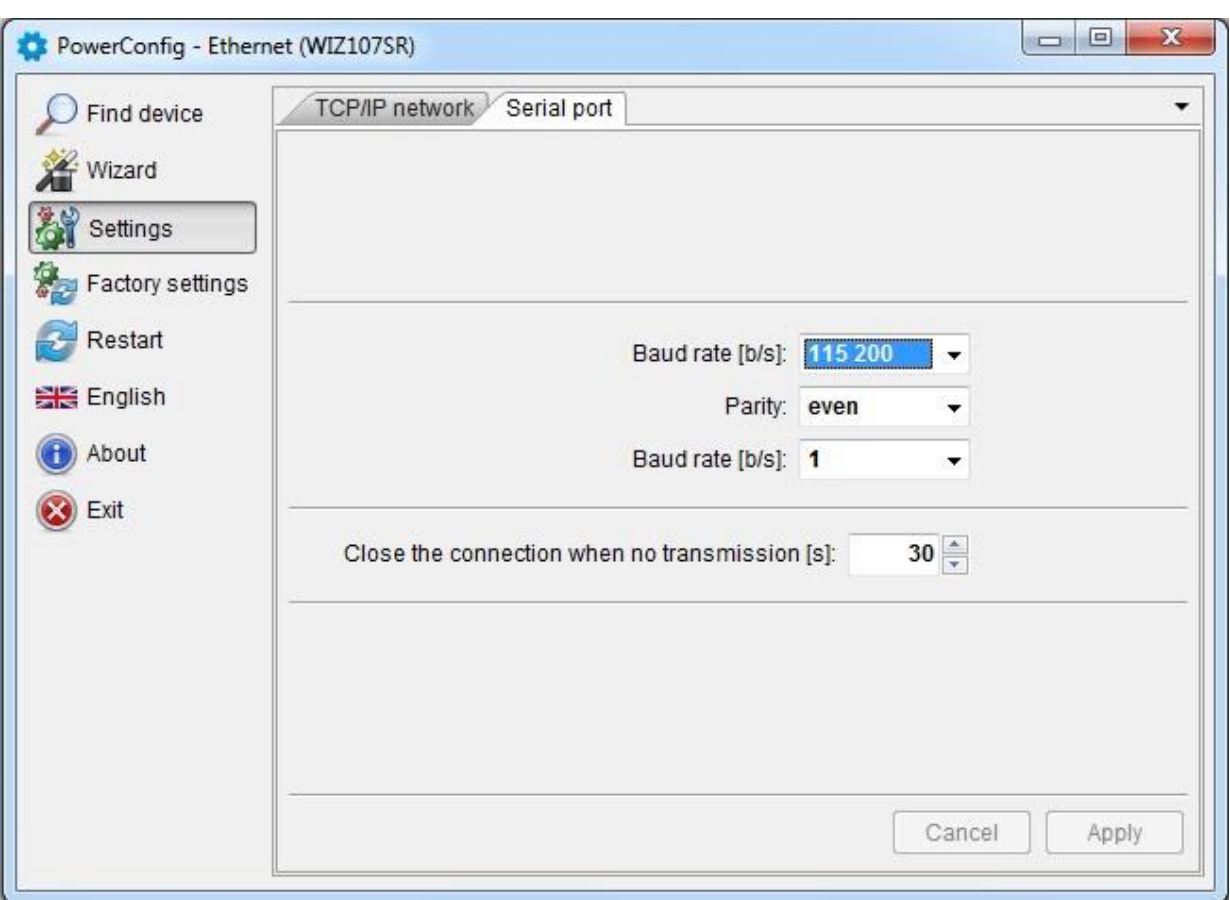

Obr. 8. Nastavení parametrů komunikace sériového rozhraní.

Jestliže napájecí zdroj neobsluhuje rychlosti komunikace 115 200 bod anebo má nastavené jiné parametry komunikace, pak v oknu "COM port settings" uveďte parametry tak, aby se shodovaly s parametry nastavenými v napájecím zdroji.

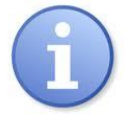

Maximální, dostupná komunikační rychlost jakou obsluhuje daný napájecí zdroj a jiné komunikační parametry je třeba zkontrolovat v menu napájecího zdroje, viz kapitolu 5.

Po zavedení nastavení je třeba stisknout tlačítko "Použij".

**Pokud byly všechny výše uvedené nastavení (kroky 1-4) zavedeny, pak je třeba modul restartovat**  stisknutím tlačítka "Restart" v programu PowerConfig nebo rozpojit jeho napájení.

# <span id="page-10-0"></span>**5. Konfigurace napájecích zdrojů.**

# **5.1 Konfigurace napájecích zdrojů série PSBEN s LCD displejem.**

<span id="page-10-1"></span>Napájecí zdroj vybaven LCD displejem umožňuje nastavení komunikačních parametrů sériového portu z úrovně LCD displeje. Pro vstup do režimu nastavení je třeba z úrovně hlavní obrazovky stisknout tlačítko "SET".

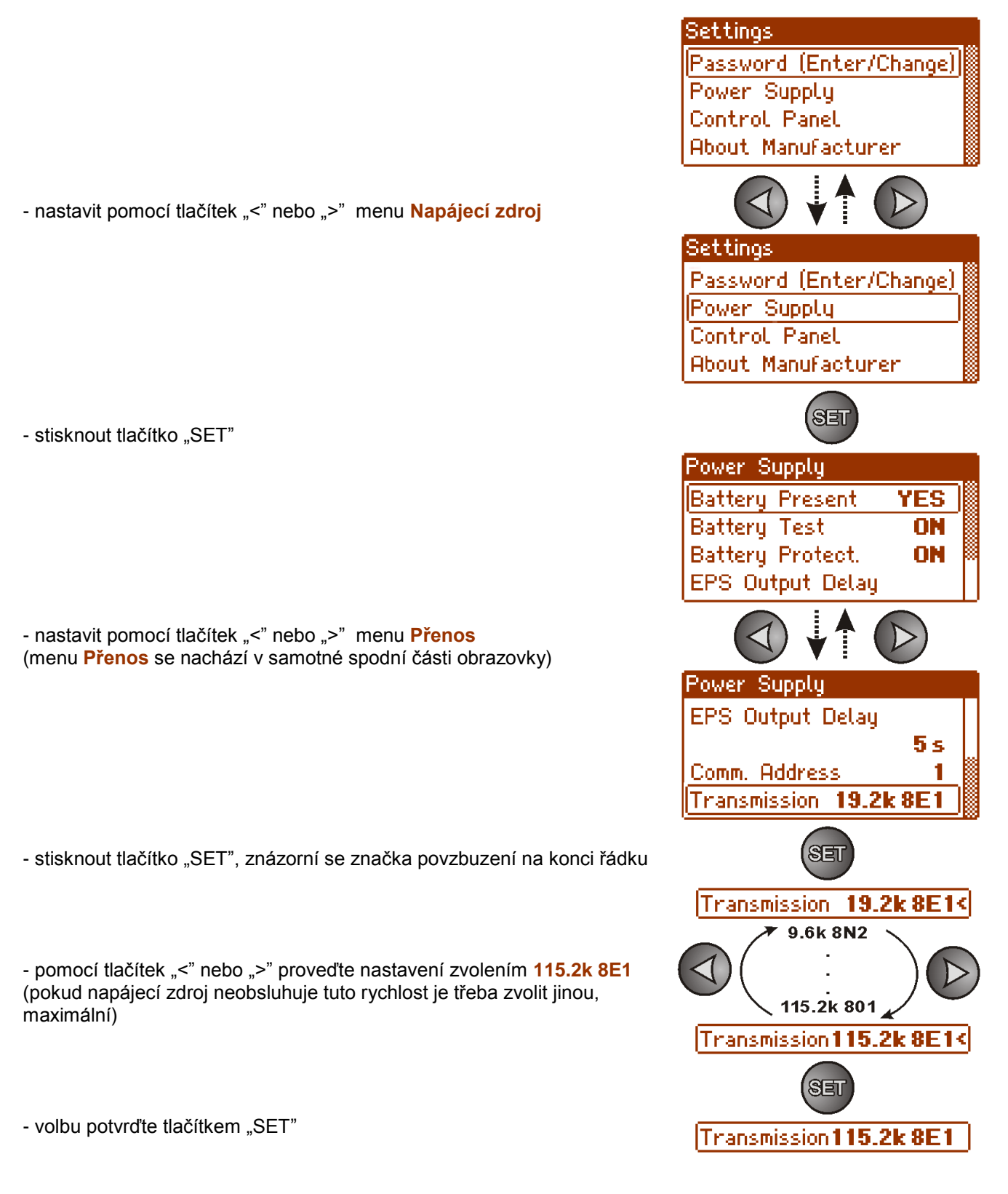

# **5.2 Konfigurace napájecích zdrojů série PSBEN s LED displejem.**

<span id="page-11-0"></span>Napájecí zdroj vybaven LED displejem umožňuje nastavení komunikačních parametrů sériového portu z úrovně LED displeje. Vstup do režimu nastavení se provádí současným stisknutím dvou okrajových tlačítek "<,>".

- současně stisknout 2 okrajová tlačítka "<,>"
- na displeji se ukáže zkratka "tSt"
- stiskněte tlačítko šípky doprava ">"
- na displeji se ukáže zkratka "trS"
- stisknout "OK."
- na displeji se ukáže informace o nastavené Rychlosti přenosu
- tlačítky "<" nebo ">" nastavit požadovanou rychlost přenosu,
- volbu potvrdit tlačítkem "OK."
- na displeji se opětovně ukáže zkratka "trS"
- stisknout tlačítko šípky doprava ">"
- na displeji se ukáže zkratka "trP"
- stisknout "OK."
- na displeji se ukáže informace o nastaveném paritním přenosu
- tlačítky šípek doleva "<" nebo doprava ">" nastavte parametr, 8E1"
- výběr potvrdíme tlačítkem "OK."
- ukončete proceduru konfigurace se současným stisknutím tlačítek "<,>"

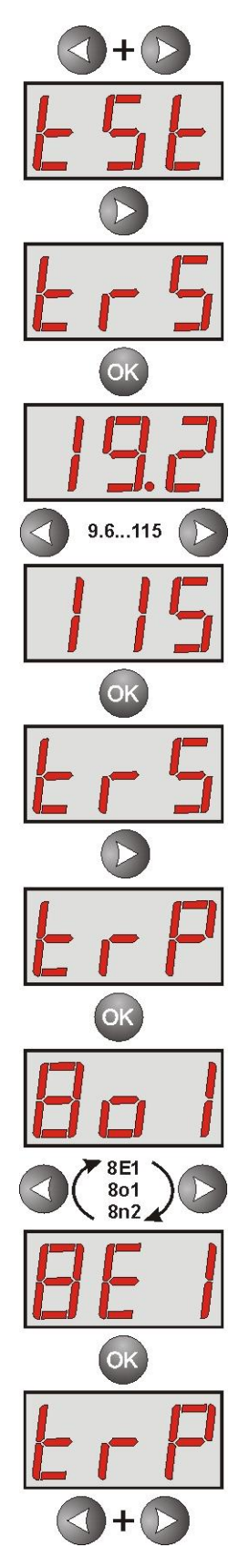

# **5.3 Konfigurování napájecích zdrojů série EN54 s displejem LCD**

<span id="page-12-0"></span>Napájecí zdroj vybavený displejem LCD umožňuje nastavení komunikačních parametrů sériového rozhraní z úrovně plochy LCD. Abychom vstoupili do režimu nastavení stiskněte na hlavní obrazovce tlačítko "SET".

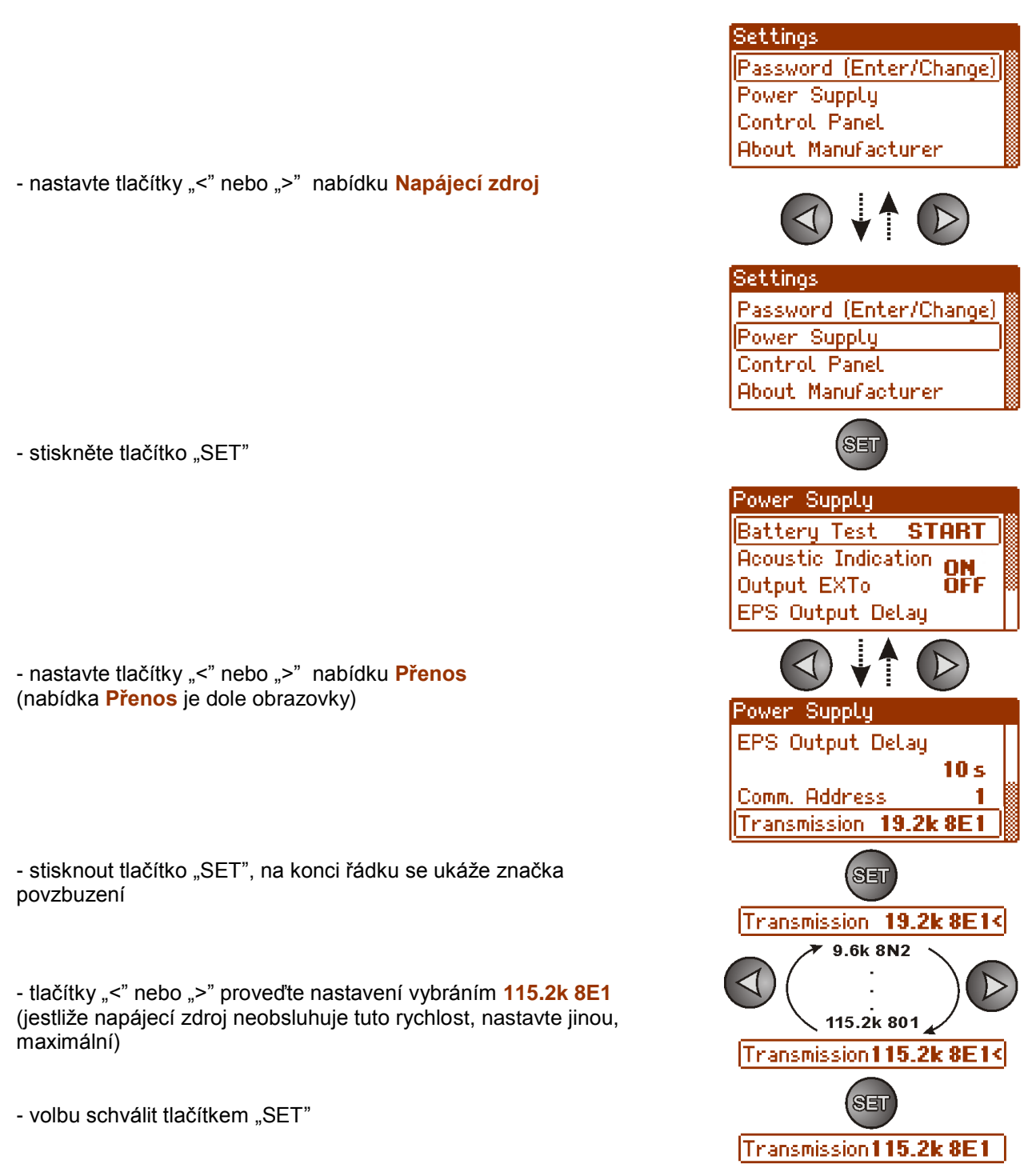

# **5.4 Konfigurování napájecích zdrojů série EN54 s displejem LED**

<span id="page-13-0"></span>Napájecí zdroj vybavený displejem LED umožňuje nastavení komunikačních parametrů sériového rozhraní z úrovně plochy LED. Do režimu konfigurace se dostanete současným stisknutím dvou krajních tlačítek "<,>".

- současně stiskněte 2 krajní tlačítka "<,>"
- na displeji se ukáže zkratka "tSt"
- stiskněte tlačítko šípky doprava ">"
- na displeji se ukáže zkratka "trS"
- stiskněte "OK."
- na displeji se ukáže informace o nastavené rychlosti přenosu
- tlačítky "<" nebo ">" nastavte požadovanou rychlost přenosu,
- volbu potvrdit tlačítkem "OK."
- na displeji se opětovně ukáže zkratka "trS"
- stisknout tlačítko šípky doprava ">"
- na displeji se ukáže zkratka "trP"
- stisknout "OK."
- na displeji se ukáže informace o nastaveném paritním přenosu
- tlačítky šípek doleva "<" nebo doprava ">" nastavte parametr "8E1"
- volbu schválit tlačítkem "OK."
- ukončete proceduru konfigurace se současným stisknutím tlačítek "<,>"

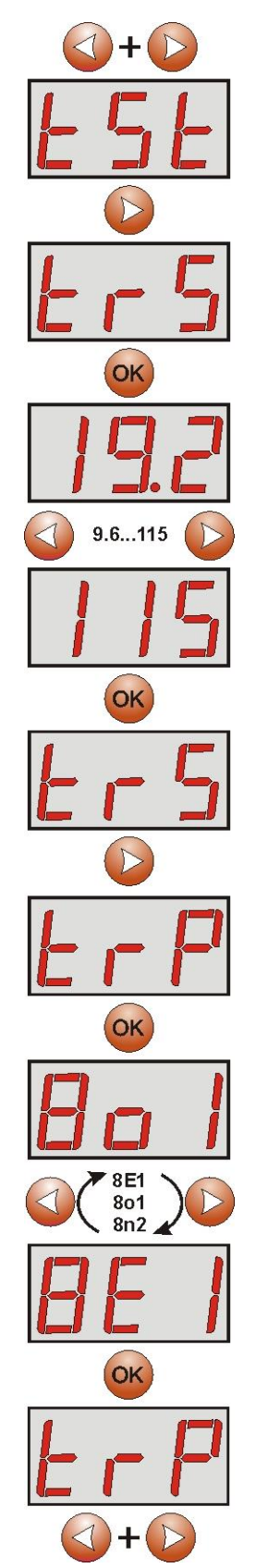

#### <span id="page-14-0"></span>**6. Konfigurování spojení v programu PowerSecurity.**

Další konfigurování vyžaduje počítačový program PowerSecurity, který si stáhnete z vébové stránky: **<http://www.pulsar.pl/pliki/PowerSecurity.exe>**

Po nainstalování programu a spuštění je třeba vytvořit napájecí zdroj v okně manažeru. Pro tento účel je třeba označit myší hlavní skupinu "Hlavní skupina" a následně stisknout tlačítko "Přidat " a zvolit položku "Nové zařízení". V pravé časti okna programu se znázorní konfigurace, kterou je třeba zavést v souladu s parametry spojení a použitého interface.

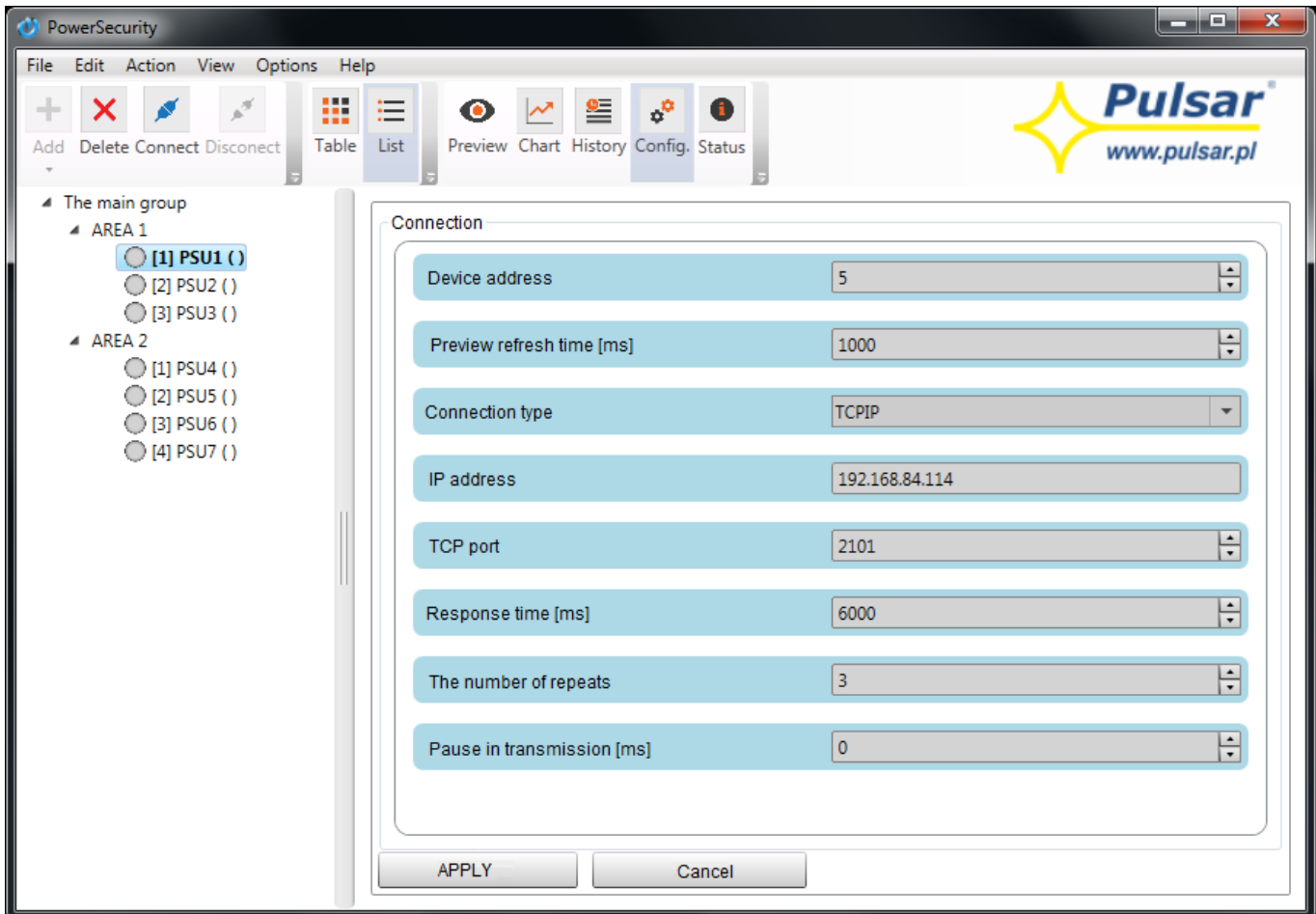

Obr. 9. Názorná konfigurace spojení s napájecím zdrojem.

| <b>PARAMETR</b>            | <b>POPIS</b>                                                                  |
|----------------------------|-------------------------------------------------------------------------------|
| Adresa zařízení            | 1-247; adresa napájecího zdroje v magistrále RS485                            |
| Doba obnovení náhledu [ms] | 100 - 60 000ms; doba obnovování parametrů v okně náhledu. V případě           |
|                            | většího počtu obsluhovaných napájecích zdrojů je třeba používat delší doby za |
|                            | účelem snížení pohybu v magistrále.                                           |
| Druh spojení               | <b>TCPIP</b> ; komunikace Ethernet                                            |
| IP adresa                  | Adresa v síti Ethernet napájecího zdroje, se kterým se chceme spojit          |
| <b>Port TCP</b>            | Číslo portu na kterém se uskutečňuje komunikace                               |
| Doba na odpověď [ms]       | 100 - 60 000ms; doba po které nastane opětovný přenos pokynu.                 |
|                            | Parametr je třeba zohlednit v případě komunikace Wi-Fi nebo Ethernet, kde     |
|                            | můžou vzniknout doplňková zpoždění.                                           |
| Počet opakování            | 0-100; počet opětovně odesílaných sdělení do napájecího zdroje v případě      |
|                            | komunikačních problémů. Po využití počtu opakování program nahlásí chybu.     |
| Přestávka v přenosu [ms]   | 0-100ms; přestávka mezi jednotlivými rámečky do napájecího zdroje.            |

Po vhodné konfiguraci spojení otevřet okno náhledu (tlačítko "Náhled") a následně stiskněte tlačítko "Spojit". Po několika vteřinách se v okně náhledu znázorní odečteny parametry napájecího zdroje, které budou obnovovány s dřívě určeným obdobím v konfiguraci spojení - "Doba obnovení náhledu".

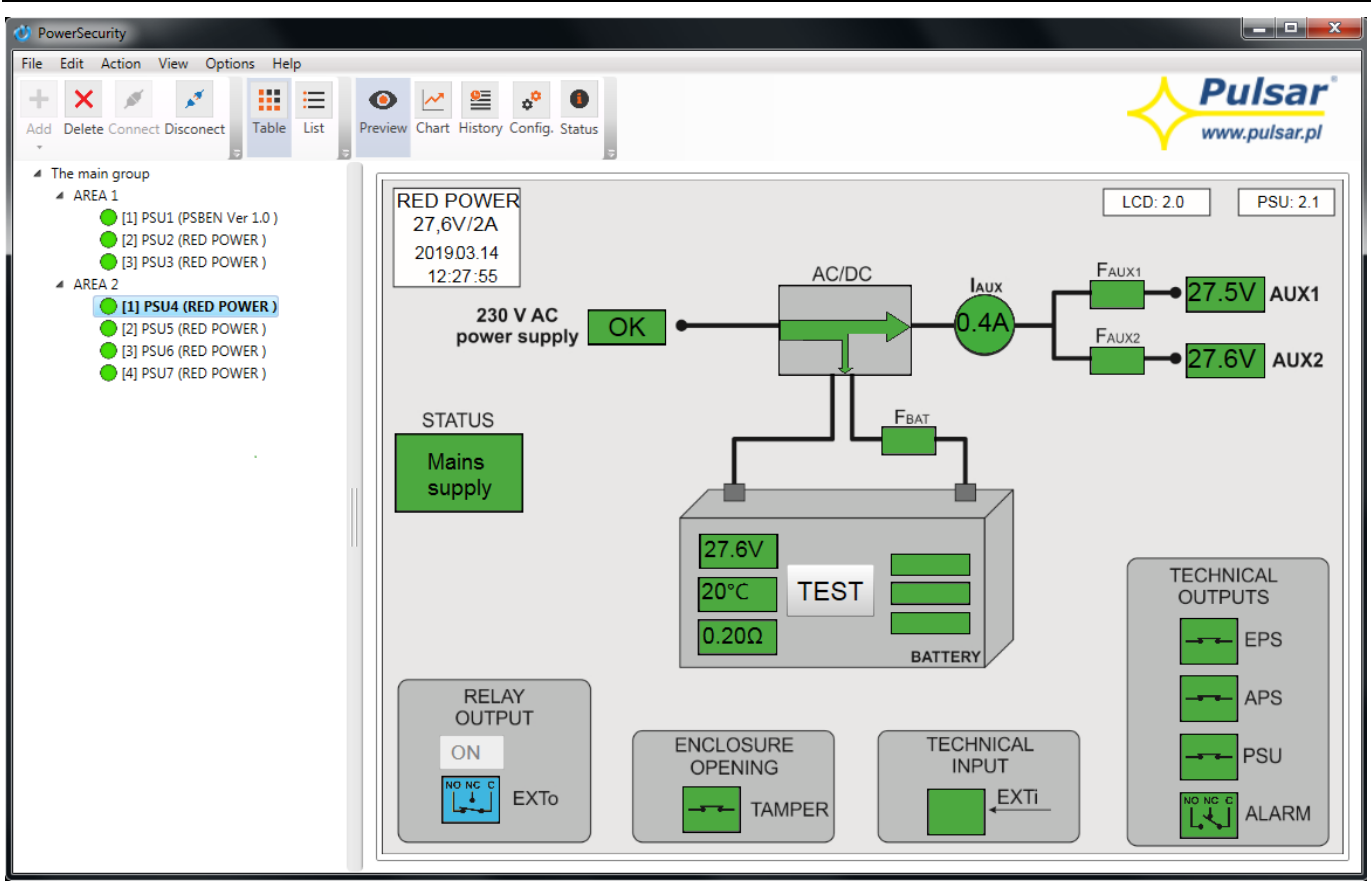

Obr. 10. Názorný náhled napájecího zdroje EN54.

Více informací týkajících programu "PowerSecurity" se nachází v návodu, který lze stáhnout ze stránky: <http://www.pulsar.pl/pl/opisy/PowerSecurity.pdf>

# <span id="page-15-0"></span>**7. Technické parametry.**

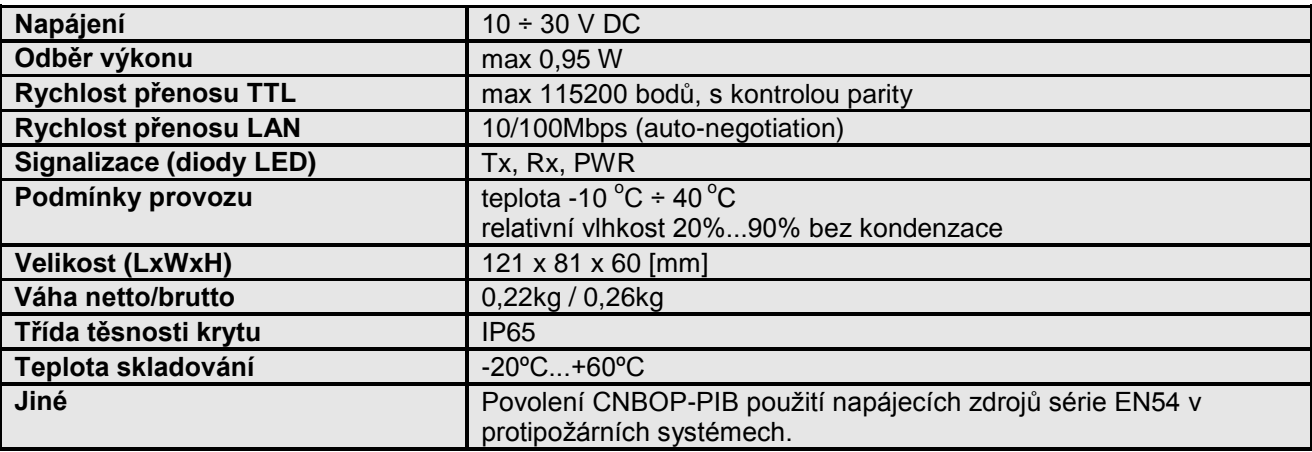

# **OZNAČENÍ WEEE**

Elektrický a elektronický odpad se nesmí vyhazovat spolu s obyčejnými komunálními odpady. Podle směrnice WEEE, která platí v celé EU, elektrický a elektronický odpad má zvláštní způsoby utilizace.

> **Pulsar sp.j.** Siedlec 150, 32-744 Łapczyca, Poland Tel. (+48) 14-610-19-40, Fax. (+48) 14-610-19-50 e-mail: [biuro@pulsar.pl,](mailto:biuro@pulsar.pl) [sales@pulsar.pl](mailto:sales@pulsar.pl) http:// [www.pulsar.pl,](http://www.pulsar.pl/)<www.zasilacze.pl>